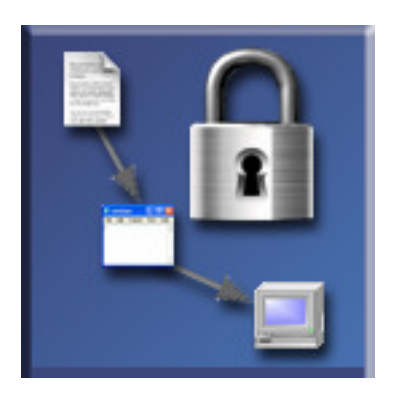

# **Security Compliance Manager**

User Manual – Draft

Version 0.5.1 2006-05-26

**Disclaimer** 

This is a proof-of-concept prototype application built as part of a doctoral dissertation project submitted at the Institute of Information Systems, Department of Information Engineering at the University of Bern, Switzerland. Although I put considerable effort into the creation of the software and its documentation, I cannot guarantee for its correctness. Due to its nature as a proof-of-concept prototype, the software is not intended to be used in a production environment.<br>Therefore, you must use it at your own risk or not use it at all. Martin Luethi, San Francisco, 05/25/06 Therefore, you must use it at your own risk or not use it at all.

# **Table of Contents**

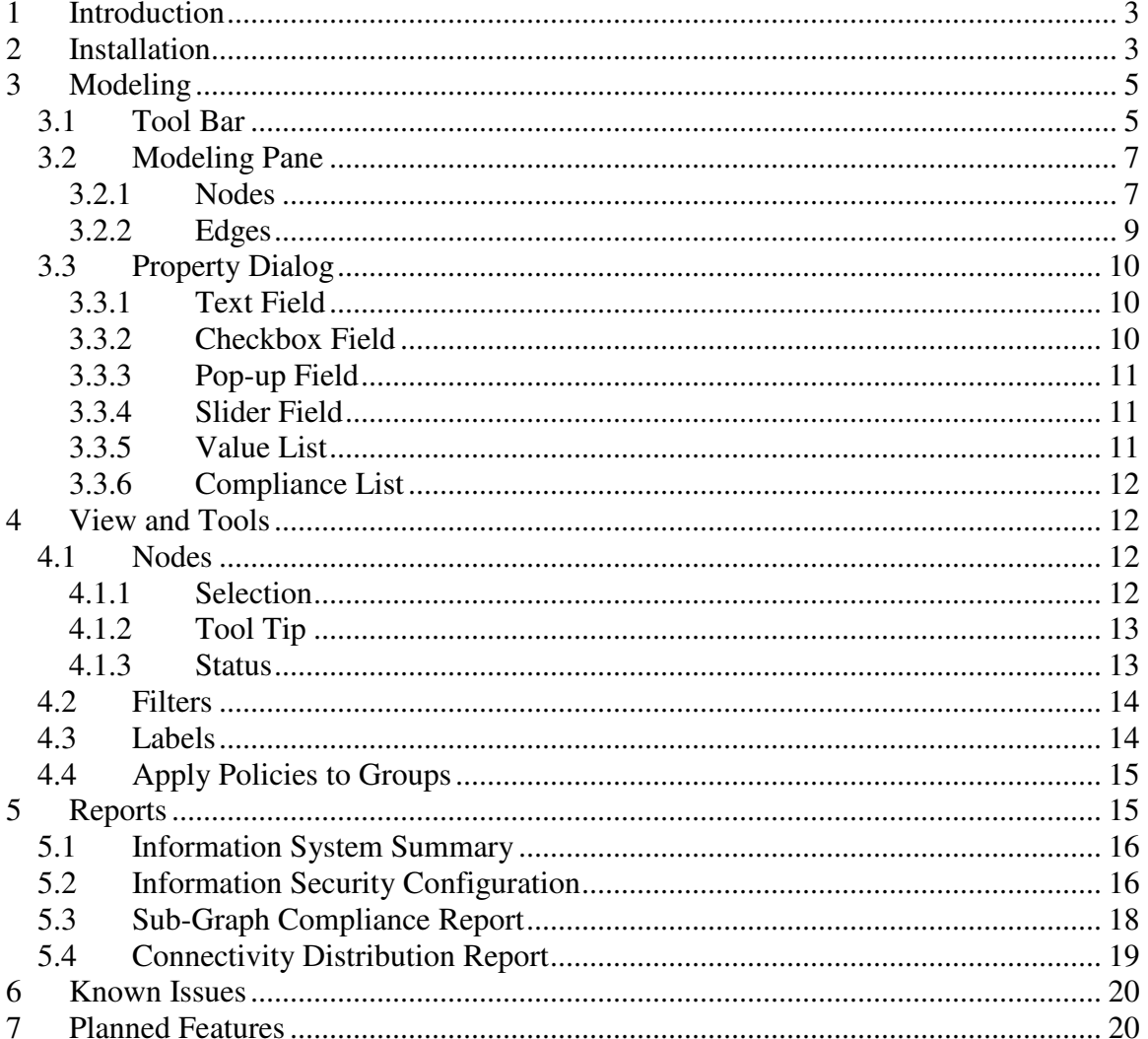

### **1 Introduction**

Security Compliance Manager (SCMA) is a graphical proof-of-concept modeling application prototype that supports information security management activities in health care organizations. It allows easy drag-and-drop modeling capabilities for heterogeneous and distributed information system architectures. Additionally, their security compliance can be analyzed against various predefined and custom security policies. The model consists of nodes (e.g., symbolizing information, application, and system elements) and edges that connect the nodes (e.g., symbolizing data flow between systems, applications, and information; or indicating mapping relationships). The model is intended to provide a simplified management level perspective, not an accurate technical view.

\_\_\_\_\_\_\_\_\_\_\_\_\_\_\_\_\_\_\_\_\_\_\_\_\_\_\_\_\_\_\_\_\_\_\_\_\_\_\_\_\_\_\_\_\_\_\_\_\_\_\_\_\_\_\_\_\_\_\_\_\_\_\_\_\_\_\_\_\_\_\_\_

The application is an academic prototype, which focuses especially on including the connectedness of nodes for an assessment of the security compliance. In contemporary compliance assessments these connections are often neglected. However, in particular in a fragmented environment that requires a certain subset of information to comply with regulation, the relatedness of nodes is considered important. The software at hand is a proof-of-concept thereof. Although attributes of nodes have to be entered manually and picked from customizable option lists, in a production-grade application these attributes would be imported from existing software agents directly (as available from many system monitoring tool vendors) or selected from corporate data repositories and directories. Such interfaces can be implemented easily but are outside the scope of this work.

### **2 Installation**

l

SCMA is written in Java and can be run platform independently. For Windows users, the application is packaged in a standard Windows installer file, which does not require any additional software or JRE to be installed. It can be downloaded and run from:

http://www.luethi.net/download/scma/scma-installer.exe<sup>1</sup>

Setup is simple and started by double-clicking scma-installer.exe. The entire process is self explanatory and installs the application including a private JRE into the chosen directory. Application and installer have been tested on Windows 2000 and XP.

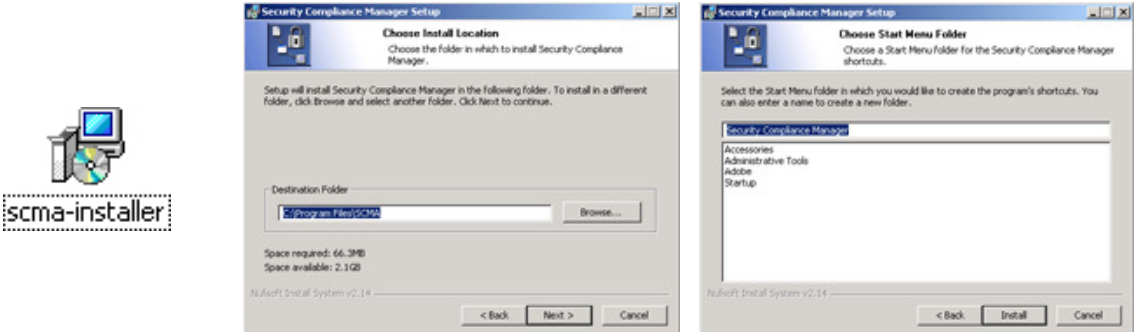

**Figure 1: Windows installation process.** 

 $<sup>1</sup>$  As of version 0.5.0, the total installation file size for Windows is 25.3MB.</sup>

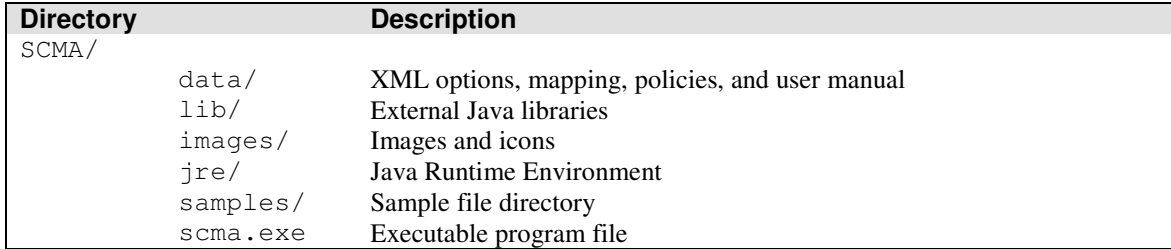

The following directory structure will be created under the chosen installation location:

\_\_\_\_\_\_\_\_\_\_\_\_\_\_\_\_\_\_\_\_\_\_\_\_\_\_\_\_\_\_\_\_\_\_\_\_\_\_\_\_\_\_\_\_\_\_\_\_\_\_\_\_\_\_\_\_\_\_\_\_\_\_\_\_\_\_\_\_\_\_\_\_

#### **Table 2-1: Directory structure.**

Four sample policies are provided with the application and are loaded automatically. The policies can be modified or additional policies can be added but are required to comply with the format used for the available policies. Moreover, new files need to be indexed in index.xml. The following policy files are available out-of-the-box:

| <b>Directory</b> |           |           | <b>Description</b>             |  |
|------------------|-----------|-----------|--------------------------------|--|
| ./data/          |           |           |                                |  |
|                  | policies/ |           |                                |  |
|                  |           | hipaa.xml | <b>HIPAA Security Standard</b> |  |
|                  |           | iso.xml   | ISO-17799:2005                 |  |
|                  |           | nist.xml  | NIST/FISMA                     |  |
|                  |           | vdsg.xml  | Verordnung Datenschutzgesetz   |  |

**Table 2-2: Pre-defined policy files.** 

For a quick introduction to the capabilities of the application, a sample data file is installed and can be loaded from the following location:

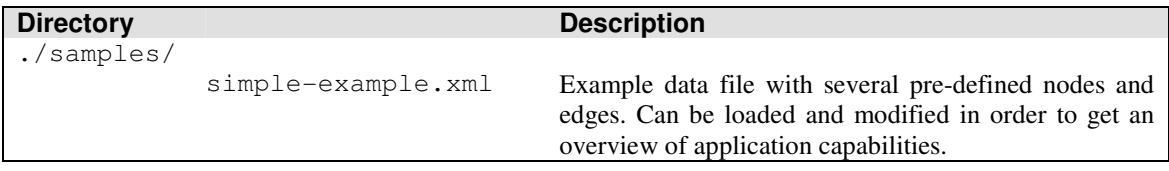

#### **Table 2-3: Sample file.**

The application can be run from the command line. However, it requires a correctly setup Sun JRE 1.5, including the JAVA\_HOME variable may need to be set. SCMA has been tested on Linux (Fedora and SUSE), Solaris, and Mac OS X. It can be downloaded at:

http://www.luethi.net/download/scma/scma.tar.gz

The file can be extracted and run with the following or similar commands:

```
gzip –d scma.tar.gz 
tar –xof scma.tar 
java –jar scma.jar
```
## **3 Modeling**

SCMA features several standard application components. The menu bar provides the ability to navigate through all the functions of the application. The tool bar, which is separated into groups, provides short cuts to often used features and capabilities. The modeling pane is the graphical view where the drag-and-drop modeling occurs, it is separated by two lines (separator), which are explained below. The status bar provides the user with feedback about actions such as the selection of elements in the pane.

\_\_\_\_\_\_\_\_\_\_\_\_\_\_\_\_\_\_\_\_\_\_\_\_\_\_\_\_\_\_\_\_\_\_\_\_\_\_\_\_\_\_\_\_\_\_\_\_\_\_\_\_\_\_\_\_\_\_\_\_\_\_\_\_\_\_\_\_\_\_\_\_

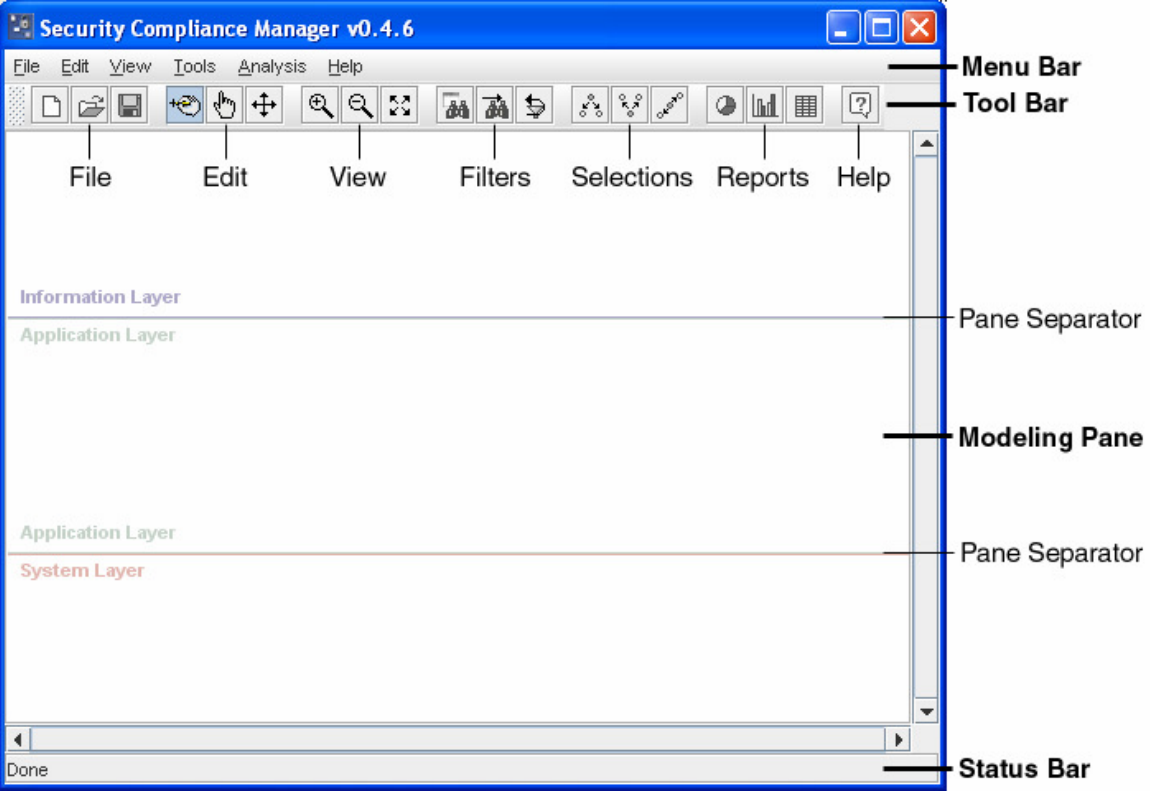

**Figure 2: Security Compliance Manager application window.** 

The modeling activity can be started on an empty modeling pane or a previously created model. It can be loaded by using the  $Open \rightarrow$  icon on the tool bar or the menu bar using File/Open. By default, the sample/ directory's location is used by the file dialog.

### **3.1 Tool Bar**

The tool bar allows the user to select certain modes of operation or invoke one-time actions. It changes the behavior of the mouse in the modeling pane, changes its view, or brings up a dialog. The subsequent table summarizes the actions and comments their use.

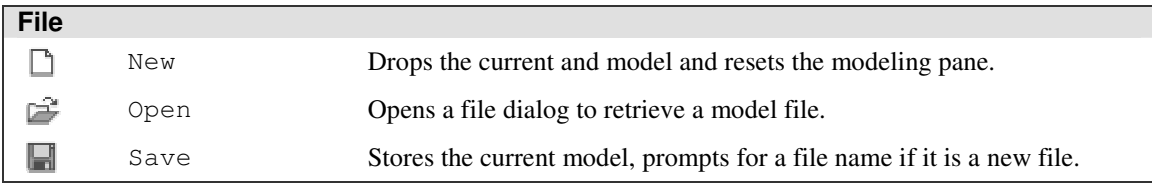

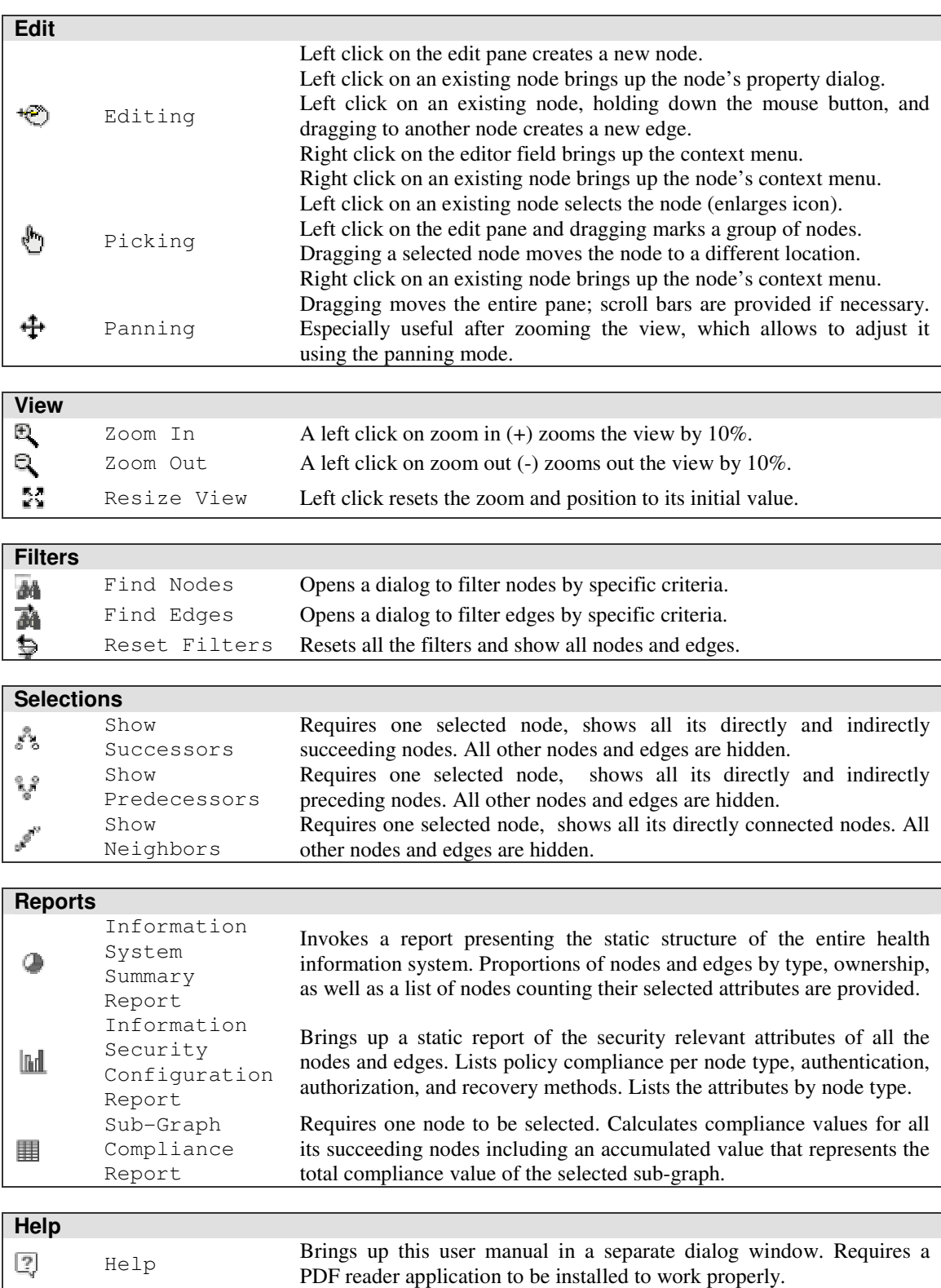

**Table 3-1: Tool bar items and their function.** 

Some actions can also be found in the menu bar. Operation modes can only be selected on the tool bar, however. The menu bar can be detached from the window by dragging.<sup>2</sup>

\_\_\_\_\_\_\_\_\_\_\_\_\_\_\_\_\_\_\_\_\_\_\_\_\_\_\_\_\_\_\_\_\_\_\_\_\_\_\_\_\_\_\_\_\_\_\_\_\_\_\_\_\_\_\_\_\_\_\_\_\_\_\_\_\_\_\_\_\_\_\_\_

#### **3.2 Modeling Pane**

To display an abstract management view of the entire health information system, SCMA features three node types and four edge types. Each node represents either an information, application, or system element. Edges one-directionally connect two nodes together and represent information, application, or system flows, or mapping relationships. Further, each node or edge can have a defined number of attributes, which can be selected from an option list or can be added freely.

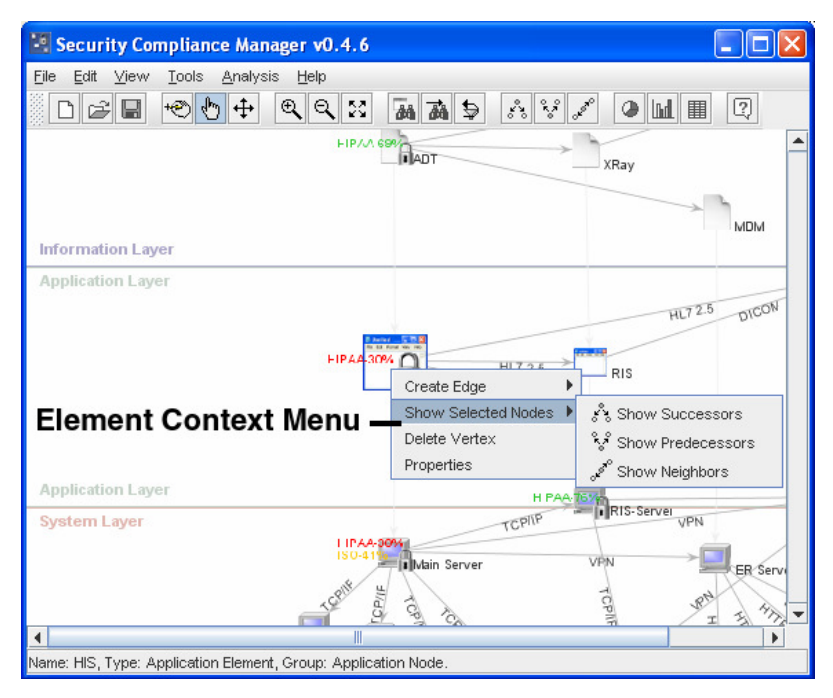

**Figure 3: Element context menu.** 

The attributes further determine how the elements are treated during the analysis process. Node and edge attributes can be attached by bringing up the an element's context menu. This can be achieved by two ways. First, in editing mode a node can be selected by pressing the left mouse button and the property dialog will open up directly. Second, in picking mode an element has to be selected and the right mouse button makes the context menu appear. When Properties is selected the property dialog appears.

#### **3.2.1 Nodes**

l

The three different node types are listed in the table below. The type a node is associated with is determined at creation time and cannot be changed, it depends on the mouse position when creating a node. In the modeling pane, generally, there are two separation lines visible, which indicated in what area which node type will be created. Subsequent

 $2<sup>2</sup>$  It can be reset to the original position by closing the detached window.

movement of a node outside its area does not change its type. To change a type, a node has to be deleted and a new node needs to be created inside its determined area.

\_\_\_\_\_\_\_\_\_\_\_\_\_\_\_\_\_\_\_\_\_\_\_\_\_\_\_\_\_\_\_\_\_\_\_\_\_\_\_\_\_\_\_\_\_\_\_\_\_\_\_\_\_\_\_\_\_\_\_\_\_\_\_\_\_\_\_\_\_\_\_\_

| <b>Information Node</b> |                     |                                                                                                    |  |  |  |
|-------------------------|---------------------|----------------------------------------------------------------------------------------------------|--|--|--|
|                         | Information<br>Node | They symbolize information or, loosely speaking, documents and are<br>associated with business processes (function), business units (unit),<br>and information elements (data).                 |  |  |  |
| an an                   | Application<br>Node | They symbolize applications that are used to process the information<br>elements. They are associated with data elements (data), roles (role),<br>and vendors (vendor).                         |  |  |  |
| L)                      | System Node         | They are actual physical computer systems used to run and use the<br>applications and process the information elements. Typical fields are<br>location, vendor, operating system, network, etc. |  |  |  |

**Table 3-2: Node types.** 

Each node type can hold several attribute values. The key/value pairs do have a one-toone cardinality, meaning that the node can only be associated with one owner for example. Some attributes allow the association with multiple values, such as unit for instance. Internally the values are stored as strings and can therefore assume any format.

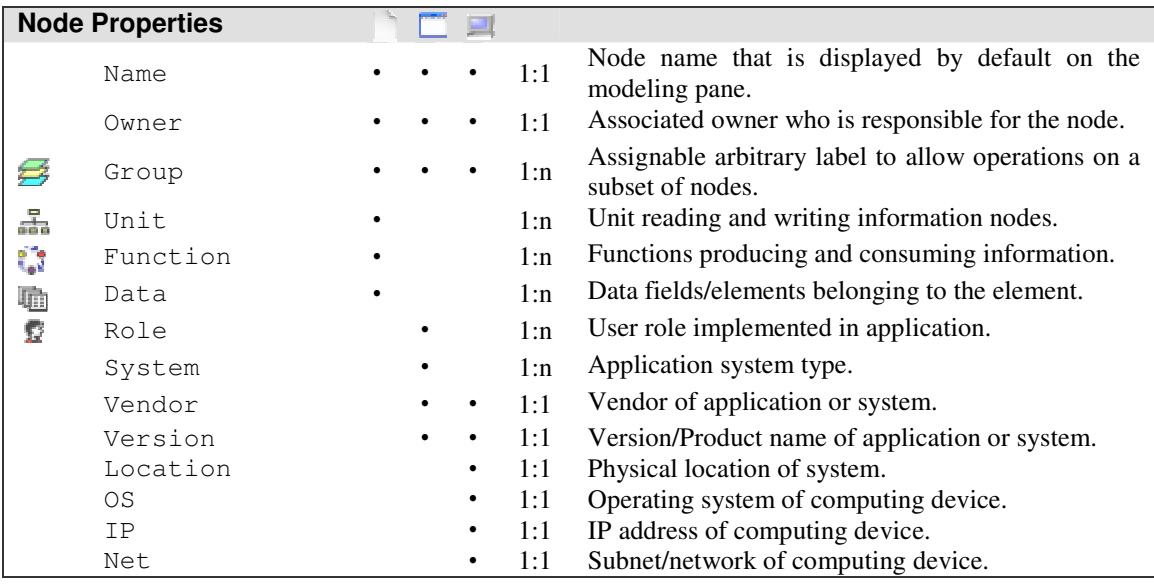

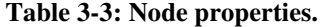

Where it makes sense, an attribute has an option list which allows the user to select one or multiple values. The option lists are customizable and can be adjusted to the system environment. Security properties work in the same way as node properties. They are used for the security analysis of the health information system. The following security properties can be specified for each node type:

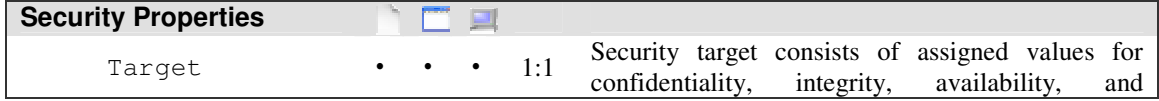

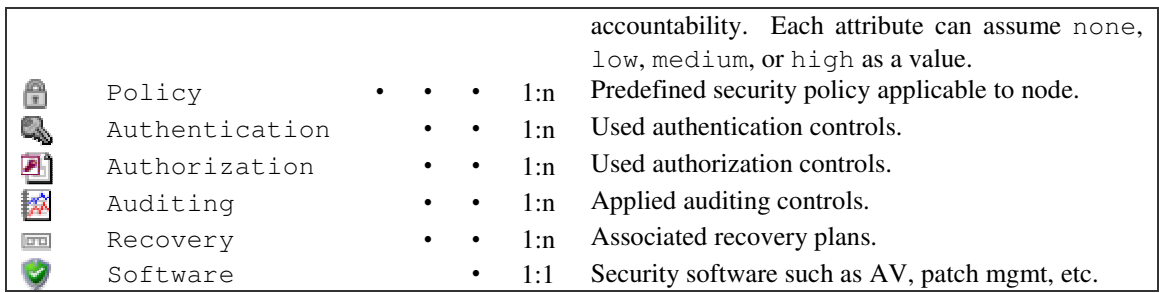

**Table 3-4: Security properties.** 

Although the attributes cannot be changed during runtime, the application has been written to allow easy addition of more attributes. However, this requires access to the source code and requires recompilation.

### **3.2.2 Edges**

Several types of edges are supported, primarily determined by the nodes they connect. Generally they can be differentiated between flow and mapping edges. Flow edges can be of three different types as listed in the table below. Mapping relations connect two different kind of nodes and indicate how the node of the upper layer is implemented.

| <b>Edges</b> |                     |                                                                                                    |
|--------------|---------------------|----------------------------------------------------------------------------------------------------|
|              | Information<br>Flow | A connection between two information nodes, symbolizing the<br>flow of information without making any assumption of its<br>implementation. |
|              | Application<br>Flow | A data flow between two applications, determining the protocol<br>how the data flow is realized on the application layer.                  |
|              | System Flow         | A connection between two system nodes, indicating how the data<br>flow is actually implemented on the system layer.                        |
|              | Mapping             | A mapping relation that shows what lower layer elements are<br>actually used by nodes above in the information system.                     |

**Table 3-5: Edge types.** 

Corresponding to nodes, edges can assume attributes. The following edge attributes all have a one-to-one cardinality and can be assigned using an edge's context menu.

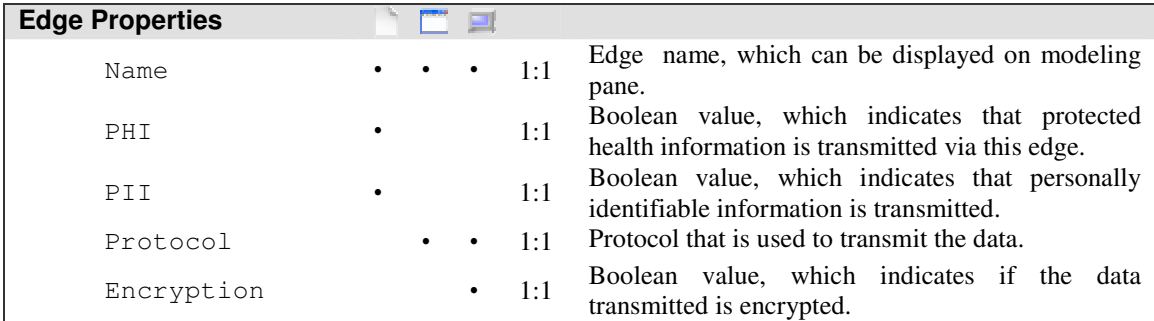

**Table 3-6: Edge properties.** 

### **3.3 Property Dialog**

Each element type has its own property dialog, showing its specific attributes only. The dialogs are organized in the same manner. They contain three tabbed panes that can be switched by pressing a tab. Each tab contains several attribute fields as described in 3.2.1 and 3.2.2. Modifications on all the three panes are committed or canceled simultaneously by pressing the corresponding button. Below the different attribute type fields are explained in more detail.

\_\_\_\_\_\_\_\_\_\_\_\_\_\_\_\_\_\_\_\_\_\_\_\_\_\_\_\_\_\_\_\_\_\_\_\_\_\_\_\_\_\_\_\_\_\_\_\_\_\_\_\_\_\_\_\_\_\_\_\_\_\_\_\_\_\_\_\_\_\_\_\_

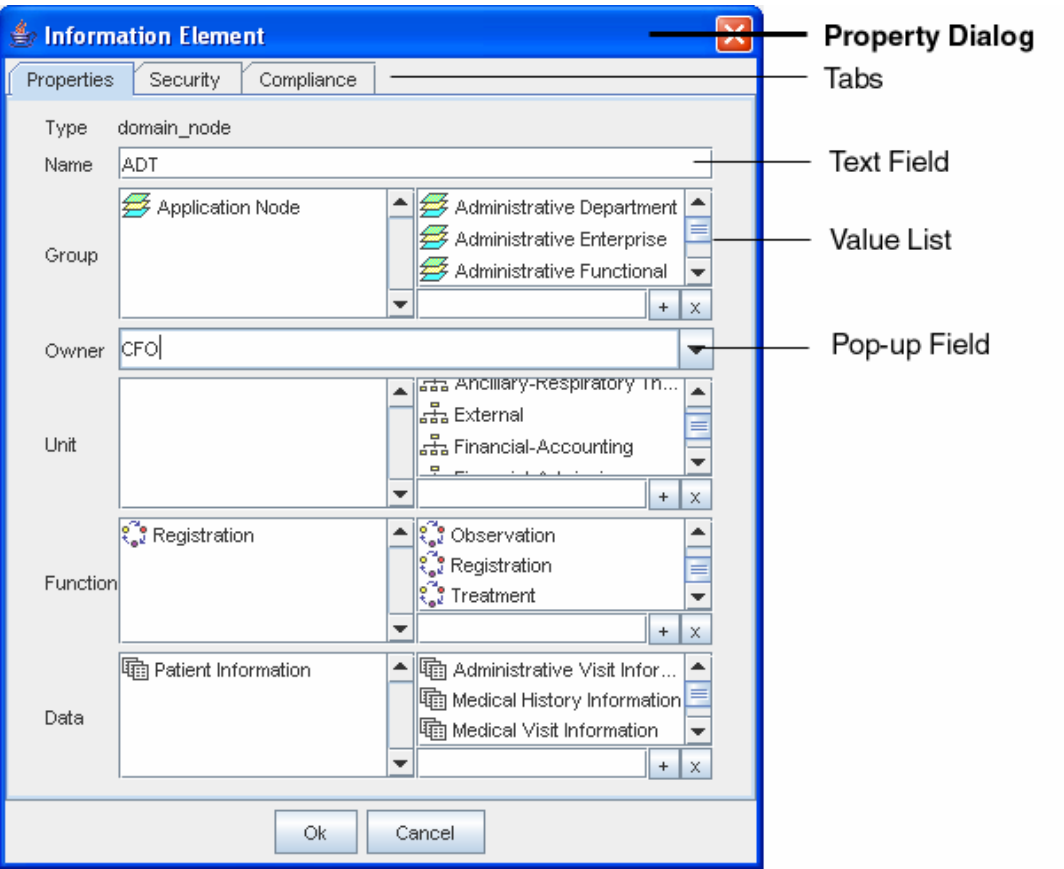

**Figure 4: Information element property dialog.** 

### **3.3.1 Text Field**

A text field is a one line text area, which can hold a string of various length. It does not provide any optional choices or remember any entered values. It is primarily used for naming of nodes, products, etc. Each element can only hold one value per attribute (1:1).

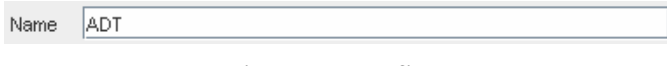

**Figure 5: Text field.** 

### **3.3.2 Checkbox Field**

The checkbox field contains a Boolean value, which indicates if a condition or statement is true or false (i.e., yes or no) for a specific element attribute.

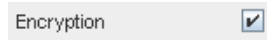

**Figure 6: Checkbox field.** 

#### **3.3.3 Pop-up Field**

Pop-up fields or combo boxes allow the selection of exactly one value out of a predefined but customizable list. The option list is kept in a separate XML file and is therefore remembered for other nodes or models. Also, if the corresponding choice for an attribute value cannot be found in the list, the cursor can be set onto the text area and the value can be entered by keyboard. It is immediately added as an option to the list and will appear the next time in the list. Each element can only hold one value per attribute (1:1).

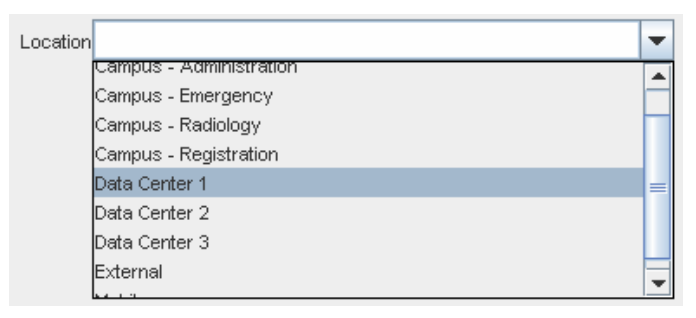

**Figure 7: Pop-up field.** 

#### **3.3.4 Slider Field**

The slider field allows the selection of a numerical value out of a predefined range. This field type is currently used for the selection of the security target, which is expressed as a scale-like value, assuming values between Low and High. Additionally, the most left position of the slider indicates None as a security target. Internally, the selection is handled numerically as a choice between the range of 0 to 3. The slider does not record any options and also allows only one value per attribute.

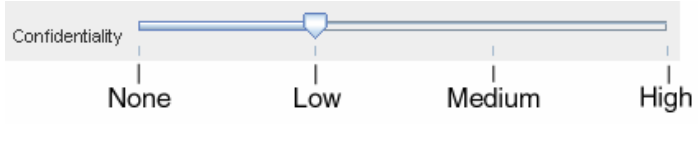

**Figure 8: Slider field.** 

#### **3.3.5 Value List**

The value list is similar to the pop-up field but allows multiple selections per field. A selection can be made by a left click on an entry of the Option List. The entry immediately appears on the Selection List. If an option is not listed it can be added by typing its value into the Edit Field beneath the Option List. It can be added by pressing the Add Button or removed by using the Remove Button. Options are stored independently of the model and are remembered for each element of this or any other model. Each element can hold multiple values per attribute (1:n).

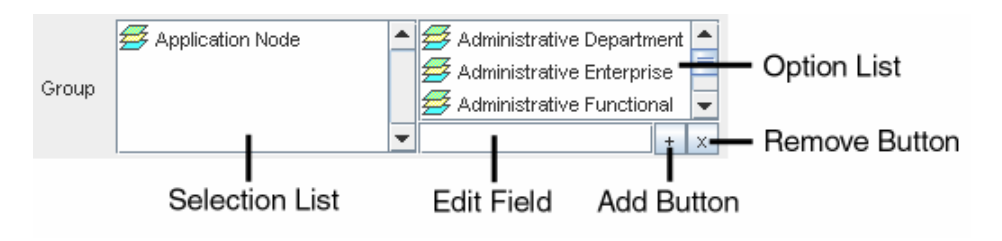

**Figure 9: Value list.** 

#### **3.3.6 Compliance List**

A compliance list is used to represent security policies. Each node can have several security policies assigned, which are selected using a regular value list. However, since every security policy can contain several control categories and control items expressing the compliance with items, another form of representation is required. The compliance list is organized in a folder structure allowing unfolding and folding of control categories. Control items can be checked, indicating their compliance, or unchecked symbolizing non-compliance. Each policy can contain unlimited numbers of control categories and control items. Categories can contain other categories. A policy structure is defined within an XML policy file as listed in Table 2-2.

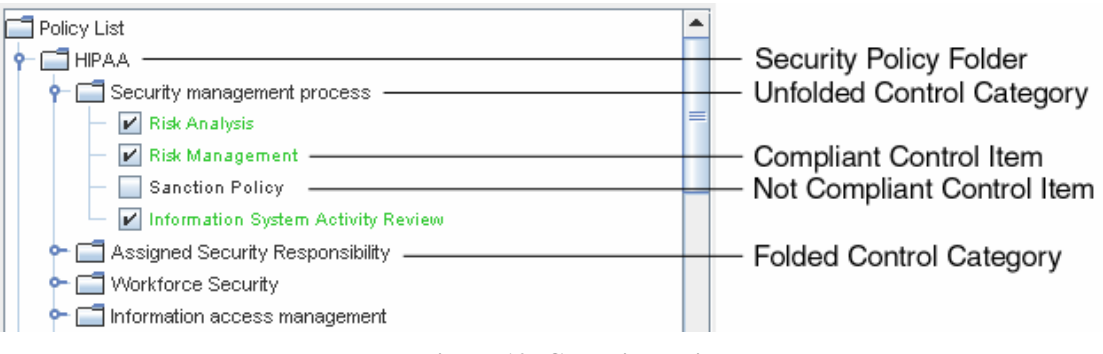

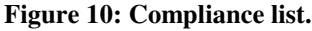

## **4 View and Tools**

This section describes the functions found in the View and Tools menu. Views include filters that can be applied to show a subset of all nodes and edges. Labels determine the text that is presented next to each element on the modeling pane. The selection can be made via checkboxes, which allow multiple values to be selected at the same time. Radio buttons are exclusive and only one selection can be made at a time.

### **4.1 Nodes**

#### **4.1.1 Selection**

A node can be selected by pressing the left mouse button on a desired object. The selection operation is indicated by the magnification of the node icon. Several nodes can be selected simultaneously and the editing operations apply to all selected nodes. The nodes can be unselected by pressing an empty area on the modeling pane.

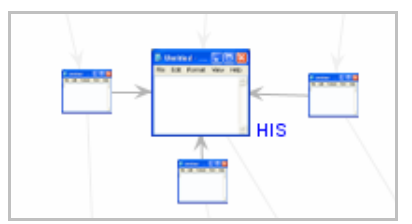

**Figure 11: Selected node.** 

Simultaneously some attributes of the selected node are presented in the status bar at the bottom of the screen. They currently include the element's name, its type, and its groups.

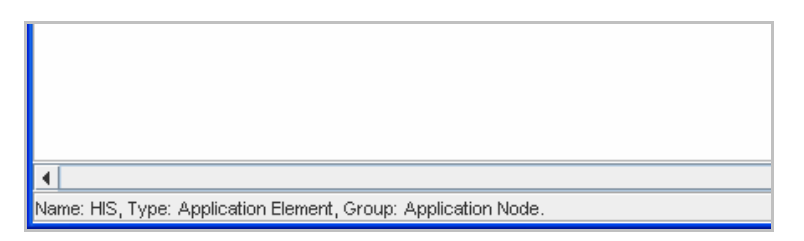

**Figure 12: Status bar, showing attributes of selected node.** 

#### **4.1.2 Tool Tip**

When hovering the mouse pointer over a node or edge for a few seconds, the element's tool tip appears. It is a short description of the element including its name, owner, group, and security targets. If an attribute is empty it will not appear in the description.

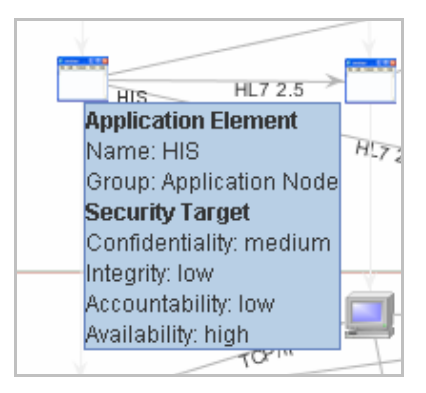

**Figure 13: Tool tip.** 

#### **4.1.3 Status**

Applied node policies appear on the modeling pane in form of an overlaid lock icon. Additionally, the name of each applied policy including its compliance status is presented on the pane. The compliance status is expressed in percentage and calculated by dividing the compliant control items by the number of the total items for the policy. Moreover, the status is emphasized by color codes (green  $>= 66\%$ ,  $66\%$  > yellow > 33%, red = < 33%).

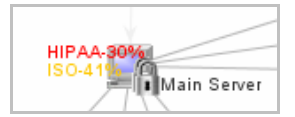

**Figure 14: Policy indicator.** 

### **4.2 Filters**

Filters allow to hide a subset of nodes. They remain active until another filter is applied or the **P** Reset Filter action is executed. Alternatively, an empty area on the modeling pane can be clicked once. The filters can be combined and are applied together.

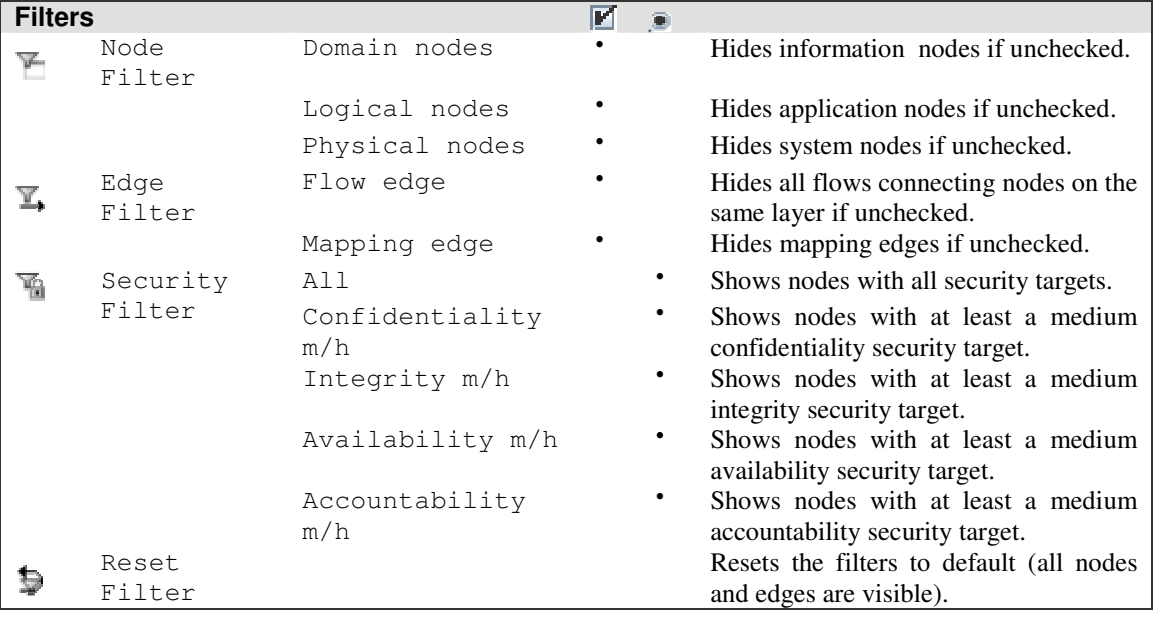

**Table 4-1: Filters.** 

### **4.3 Labels**

Labels are presented next to each element on the modeling pane. The default labels shown for nodes are name and for edges protocol. If these attributes do not have any values assigned, they will show up empty.

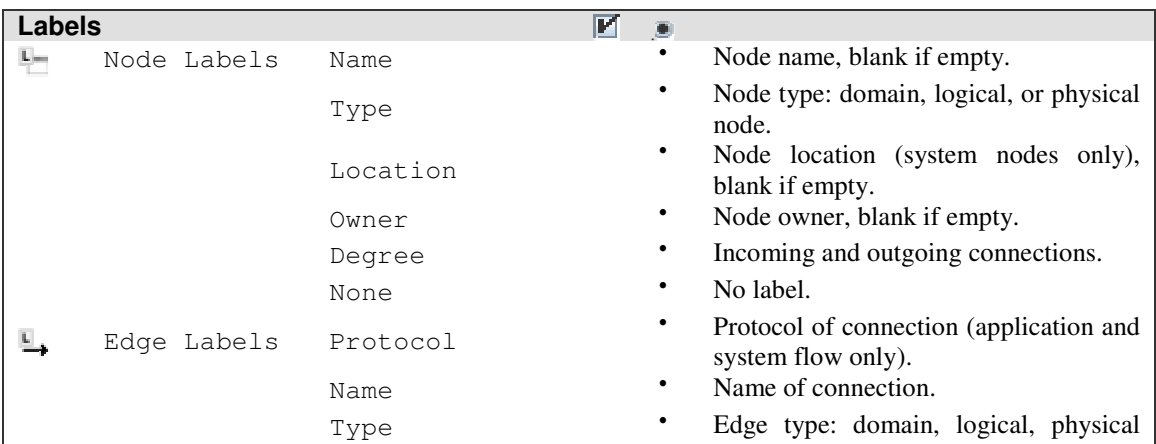

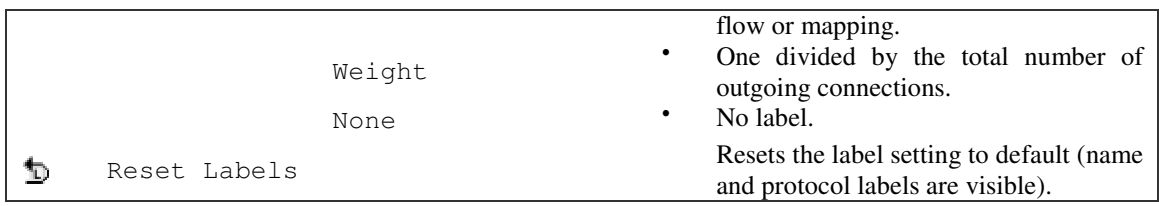

**Table 4-2: Labels.** 

### **4.4 Apply Policies to Groups**

Each created node by default belongs to one group depending on its type, which is either Information Node, Application Node, or System Node group. However, each node can belong to an arbitrary number of additional groups. The group attribute is useful to batch apply certain functions to a subset of nodes simultaneously. For instance, the Apply Policies to Groups function allows to apply or remove policies to multiple nodes using one operation. For example, to apply the HIPAA security policy to all application nodes, the policy can be selected in the left list, whereas the applicable groups are selected in the right list. Multiple policies and groups can be selected by holding down the shift key. In that case the operation is performed using a logical OR operation. Pressing the Apply or Remove button performs the operation.

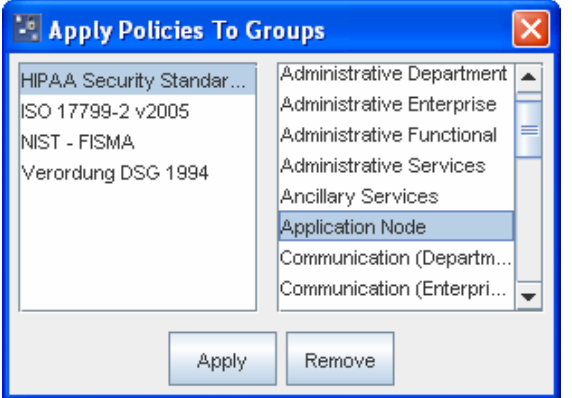

**Figure 15: Apply policies to groups dialog.** 

### **5 Reports**

Reporting is a key component of the application. Generally there are two different types of reports: first, static reports that indicate the status of the entire system and do not require the selection of any specific node. Second, reports that are intended to provide information regarding one specific node including relevant data of its connected successor nodes. Naturally, such reports require the selection of an element before running the analysis. Reports can be printed or saved as a PDF file by using the corresponding buttons on the bottom of each report dialog. A report can be longer than its dialog window, which will result in a scroll bar on the right side of the window. Likewise, summary tables may obtain their own scroll bars.

#### **5.1 Information System Summary**

This is a straight-forward static report about the entire health information system. The Summary Table lists the Total number of nodes and edges by type. Further, it includes for each type the most important attributes and their occurrence. For attributes with a 1:1 cardinality, the percentage column  $(*)$  refers to the occurrence and the total adds up to 100 percent. For attributes with a 1:n cardinality, the same column generally can add up to more than 100 percent since multiple attributes can appear per node or edge. Average (Avg) refers to the average occurrence of the specific attribute per node or edge. Minimum (Min) and maximum (Max) indicates the respective number of minimal or maximal occurrence on one node for the specific attribute.

\_\_\_\_\_\_\_\_\_\_\_\_\_\_\_\_\_\_\_\_\_\_\_\_\_\_\_\_\_\_\_\_\_\_\_\_\_\_\_\_\_\_\_\_\_\_\_\_\_\_\_\_\_\_\_\_\_\_\_\_\_\_\_\_\_\_\_\_\_\_\_\_

The Node Type Pie Diagram and Edge Type Pie Diagram illustrate the proportion of the respective type toward the total of elements. The Node Owner Bar Diagram lists all owners and the length of the bar indicates the number of nodes subject to each owner's responsibility. The stacked colors correspond with the colors of each node type in the Node Type Pie Diagram. Additionally, two lines are superimposed and are the sum of incoming and outgoing connections of each owner's nodes. Outgoing connections are an indicator of node importance for feeding other elements with data, whereas incoming connections are associated with data consuming nodes.

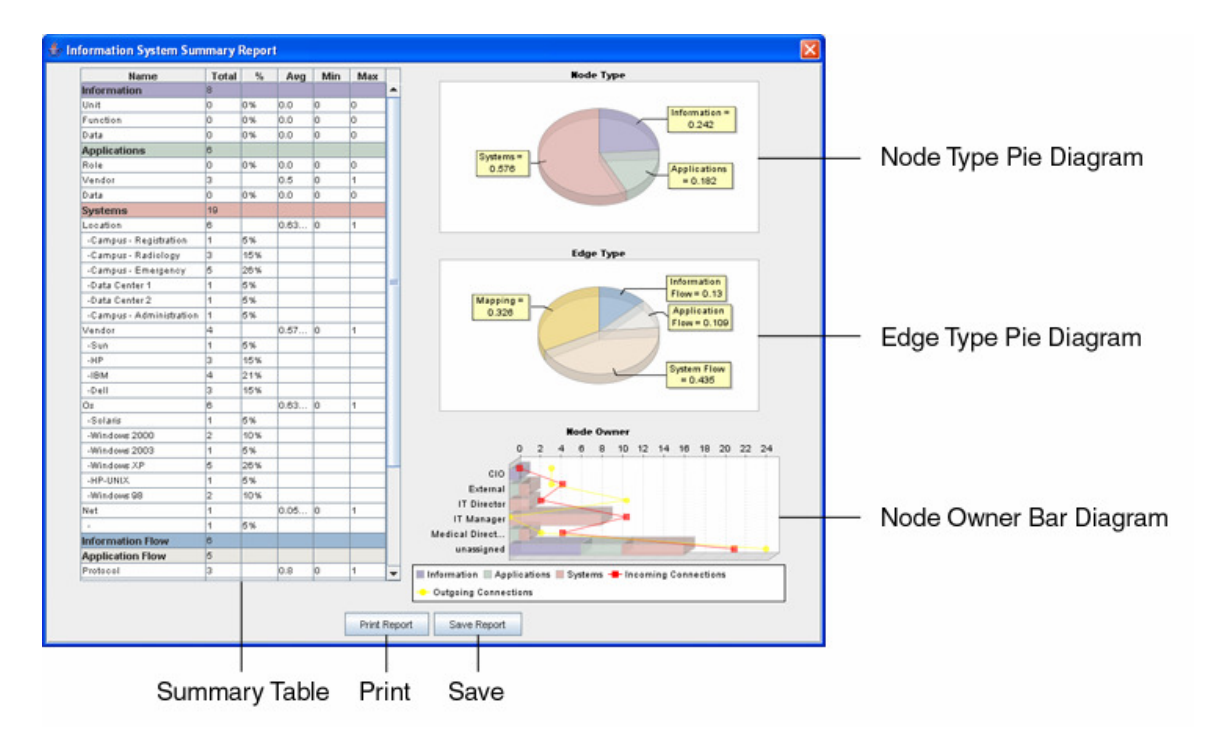

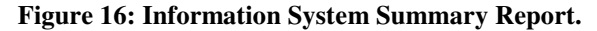

### **5.2 Information Security Configuration**

The information security configuration report is structured in a similar way like the report discussed above. However, it is focusing on providing a summary of the security relevant properties of all the nodes and edges. Its Summary Table on the left is similarly organized and provides numbers organized by node types. The Node Policy Bar Diagram features grouped bars for all three node types. The first bar in each group provides the number of the total nodes of the specific type in the system. The second bar indicates the number of nodes that do not have security policies assigned at all. The subsequent bars signify used security policies and number their occurrence. The Y-Axis specifies the number of nodes. Superimposed are three lines that indicate the compliance status of the nodes. The color codes correspond to the ones of the policy indicator status described in 4.1.3. The Recovery Method Bar Diagram is organized in a similar fashion, the bars are grouped by node type, the first and second bar provide the total numbers and nodes without any assigned recovery method, followed by the assigned recovery methods or plans.

\_\_\_\_\_\_\_\_\_\_\_\_\_\_\_\_\_\_\_\_\_\_\_\_\_\_\_\_\_\_\_\_\_\_\_\_\_\_\_\_\_\_\_\_\_\_\_\_\_\_\_\_\_\_\_\_\_\_\_\_\_\_\_\_\_\_\_\_\_\_\_\_

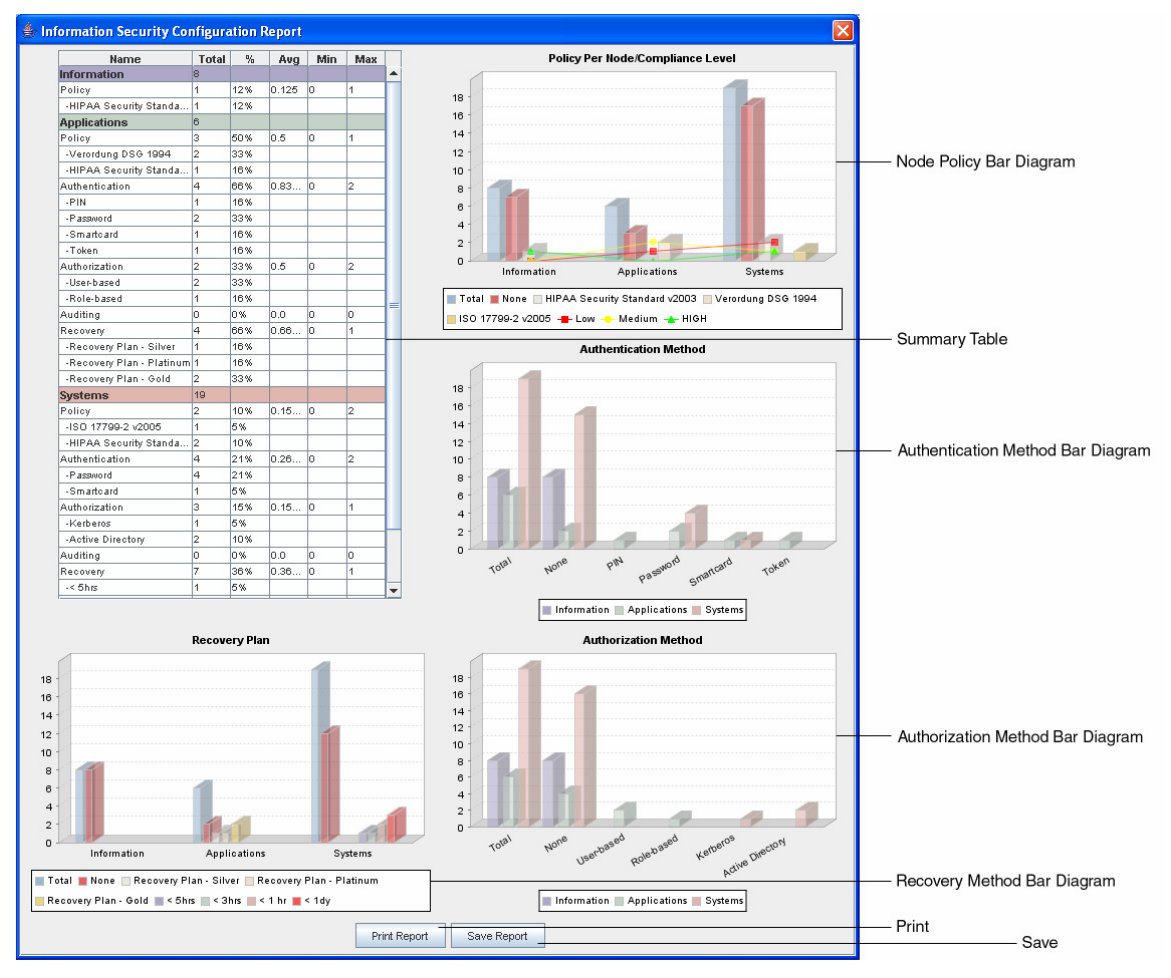

**Figure 17: Information Security Configuration Report.** 

The Authentication Method Bar Diagram and Authorization Method Bar Diagram are grouped by attribute. The bar color for information, application, and system elements correspond to the colors found in the Summary Table. The first group includes bars for the total of all three node types. Accordingly the second group

has bars for all types with no such methods assigned. Each attribute value has its own group with three bars for each node type.

\_\_\_\_\_\_\_\_\_\_\_\_\_\_\_\_\_\_\_\_\_\_\_\_\_\_\_\_\_\_\_\_\_\_\_\_\_\_\_\_\_\_\_\_\_\_\_\_\_\_\_\_\_\_\_\_\_\_\_\_\_\_\_\_\_\_\_\_\_\_\_\_

#### **5.3 Sub-Graph Compliance Report**

This report type requires one specific node to be selected. Unlike the static reports described above, it calculates values that incorporate the property of the graph, specifically the weight of its edges, the nodes' degree, and distance from the root node. The following figure illustrates a simple graph, which shows the weight for each edge and the in- and out-degree for each node separated by a forward-slash. For example, the server node on the left has an in-degree of 1 (it has 1 incoming edge from the information node above) and an out-degree of 4 (3 outgoing connections to client nodes and one outgoing connection to the server node on the right). Therefore, all its outgoing edges obtain a weight of 0.25 (1 divided by the out-degree of the parent node).

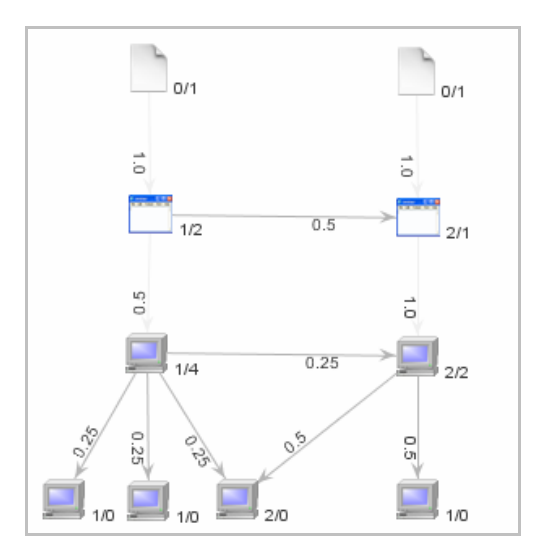

**Figure 18: Graph properties.** 

The analysis algorithm generally performs two steps: First, the compliance factor for each node is calculated independently of its neighbor nodes. Currently, it is derived from the total of compliant control items compared against the total of applied controls. However, this value could be obtained differently such as involving attribute values. Second, the weight of each node in the selected sub-graph is calculated depending on the chosen analysis mode and multiplied with the compliance factor. The sum of all these values result in the total compliance factor for the selected node.

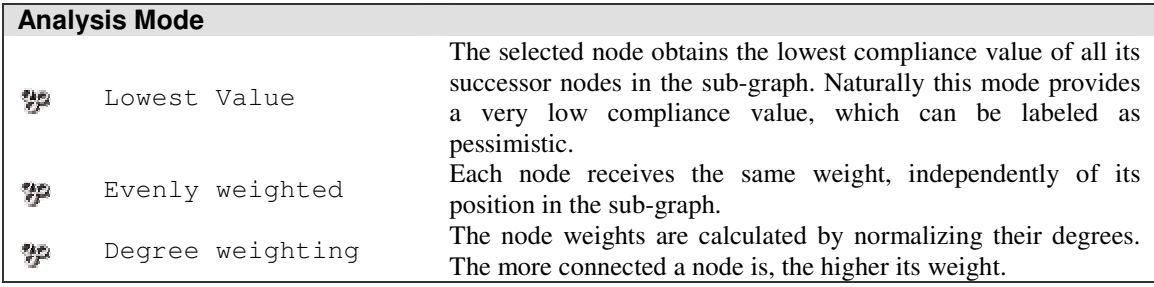

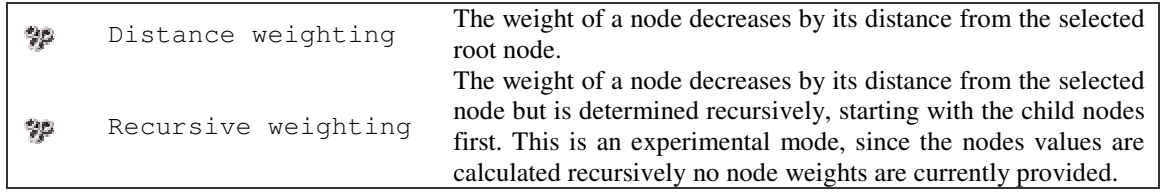

**Table 5-1: Analysis modes.** 

In the recursive analysis mode, a function call recursively traverses the graph originating from the selected node down until it reaches a node without further successor nodes. It then starts calculating and aggregating the compliance values, weighted by the degree of the nodes (cf. Figure 18). The aggregated value of a parent node is calculated by its own single node compliance and the single node compliance of all its children. Both values are weighted with a factor of 0.5. This analysis mode is experimental and generally provides results, which are too optimistic.

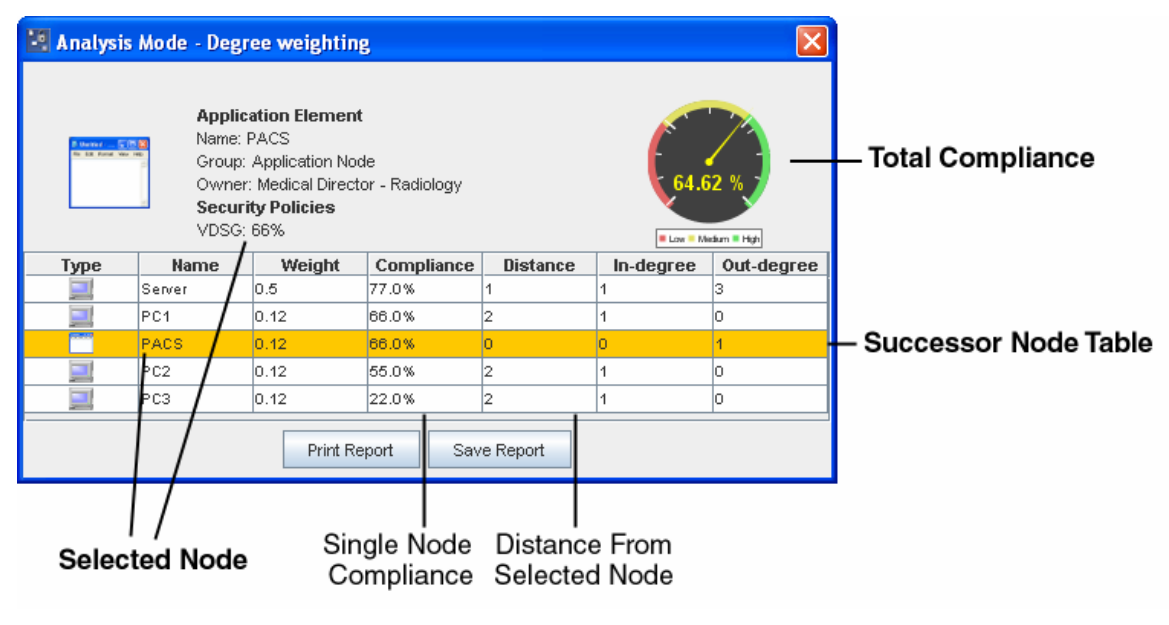

**Table 5-2: Node compliance report.** 

The results of all analysis modes are presented in the form of a table. The root node of the sub-graph is highlighted in the table and naturally has a distance from the selected node of zero. The table is ordered by single node compliance. Further a speedometer-like figure indicates the calculated total compliance for the selected node.

### **5.4 Connectivity Distribution Report**

This report presents a list of all nodes ranked by their degrees. It is assumed that nodes with many outgoing connections are more important in a graph than nodes with few connections. Therefore, information security activities should focus in particular on nodes with many outgoing connections since their importance is high and their failure has the most consequences for the entire system.

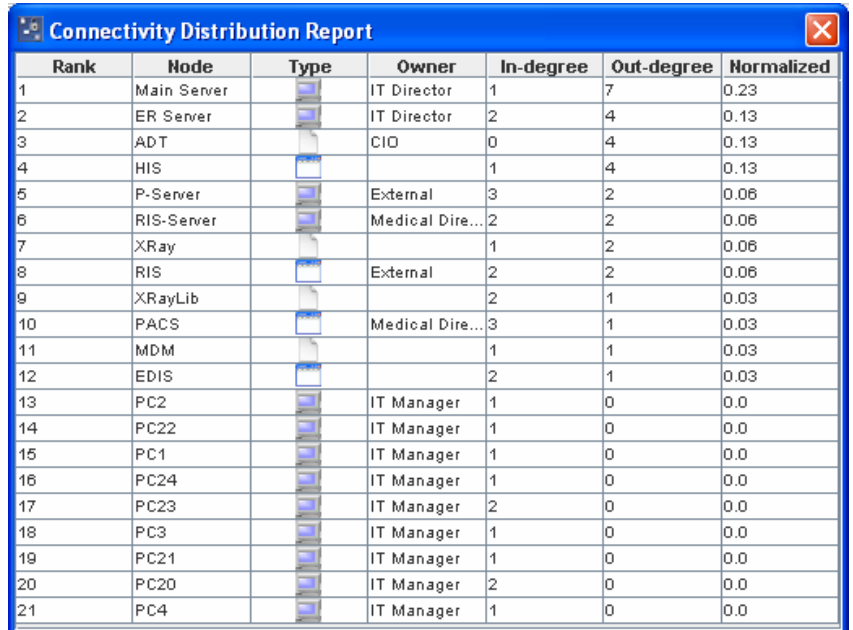

**Figure 19: Connectivity distribution report.** 

## **6 Known Issues**

- - Changing the application window size can occasionally offset the model with the background line when zooming and panning. Pressing the resize button readjusts the model to the new application window size.
- - Zooming and panning positions are not stored in the model and have to be adjusted each time a model is loaded.
- Printing reports does not adjust the graphics to the correct paper size.
- -Saving reports currently does not work.
- **Constraints of the graph during modeling are not enforced.**

### **7 Planned Features**

- -Security reports, which are based on function, unit, data, etc.
- -Security reports, which consider attribute values to calculate node compliance.
- Editors for policies and option lists.
- -Refined policies whose controls only apply to specific node types.
- Risk catalog, items assignable to nodes including probabilities.
- -Interfaces to other production applications to import external data.
- -Group modeling capabilities for similar objects (such as PCs).

# **External Libraries Used**

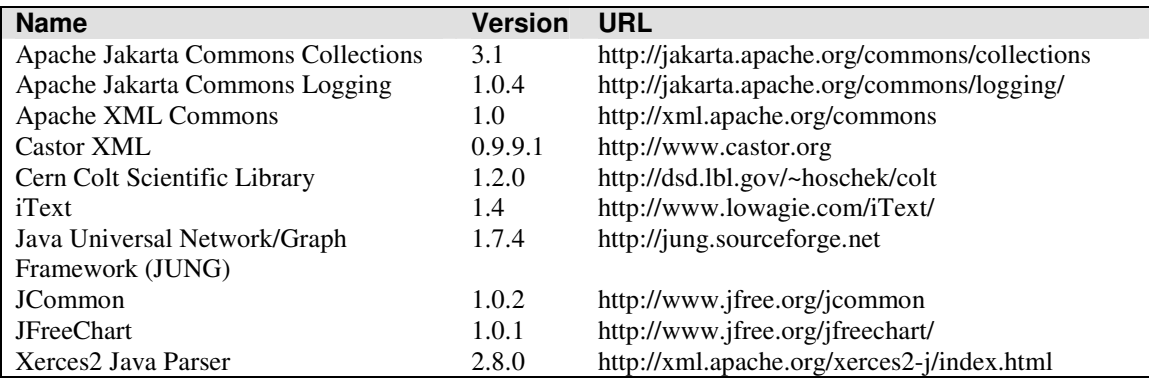

\_\_\_\_\_\_\_\_\_\_\_\_\_\_\_\_\_\_\_\_\_\_\_\_\_\_\_\_\_\_\_\_\_\_\_\_\_\_\_\_\_\_\_\_\_\_\_\_\_\_\_\_\_\_\_\_\_\_\_\_\_\_\_\_\_\_\_\_\_\_\_\_

© 2005, 2006 Martin Luethi, http://www.luethi.net